# **راهنمای پورتال نرم افزار مدیریت هوشمند کتابخانه آریان )برای کاربران (**

### **ثبت نام**

پس از وارد کردن آدرس پورتال، صفحه اصلی پورتال برای شما نمایش داده میشود. اولین قدم برای ورود، ثبت نام در پورتال میباشد. روی گزینه ثبت نام کلیک کنید.

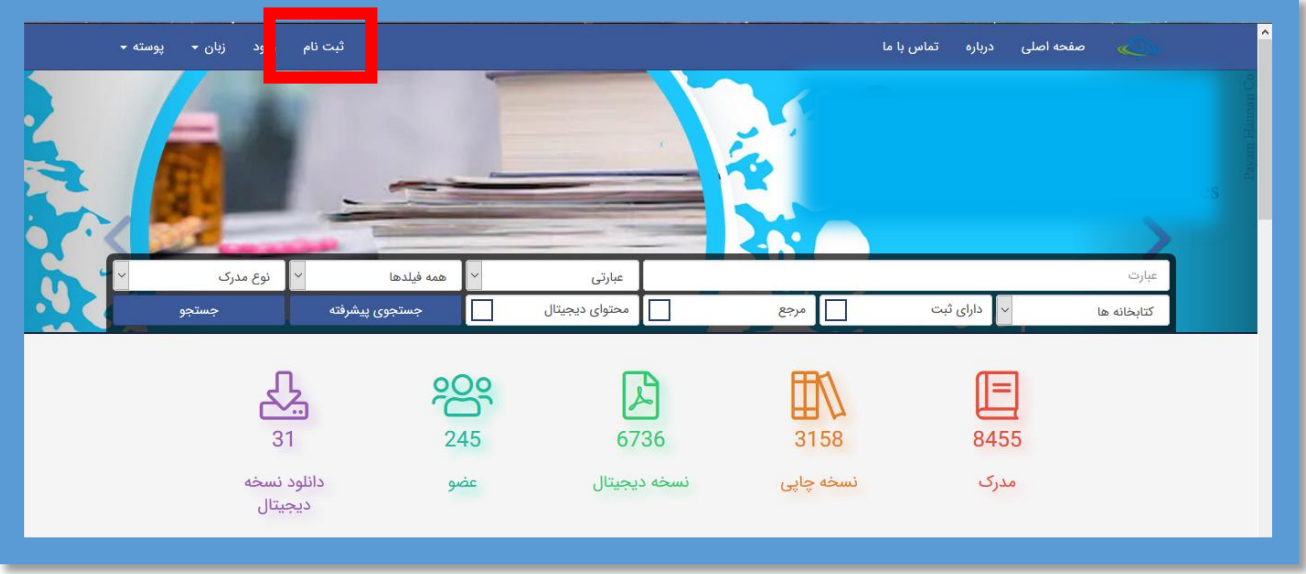

صفحه زیر نمایش داده میشود.اطالعات مربوط به خود را وارد کنید و گزینه ثبت نام را انتخاب کنید.

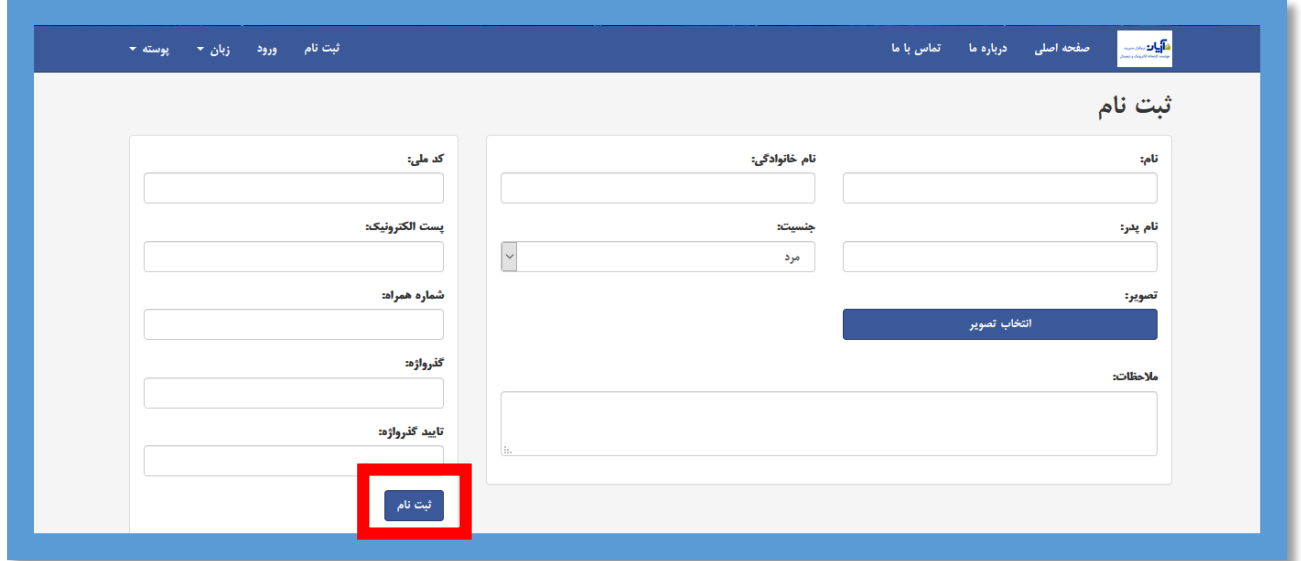

در این مرحله ایمیل تایید برای شما ارسال میشود.

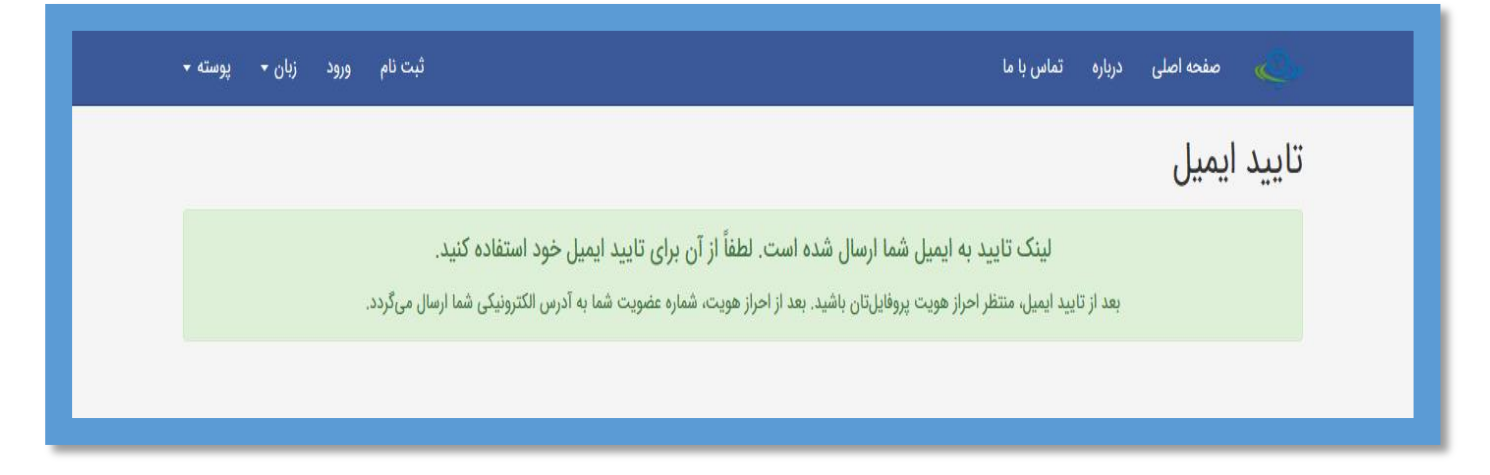

به آدرس الکترونیکی خود مراجعه کنید و بر روی "لینک تایید" کلیک کنید.پیغام زیر برای شما نمایش داده میشود.

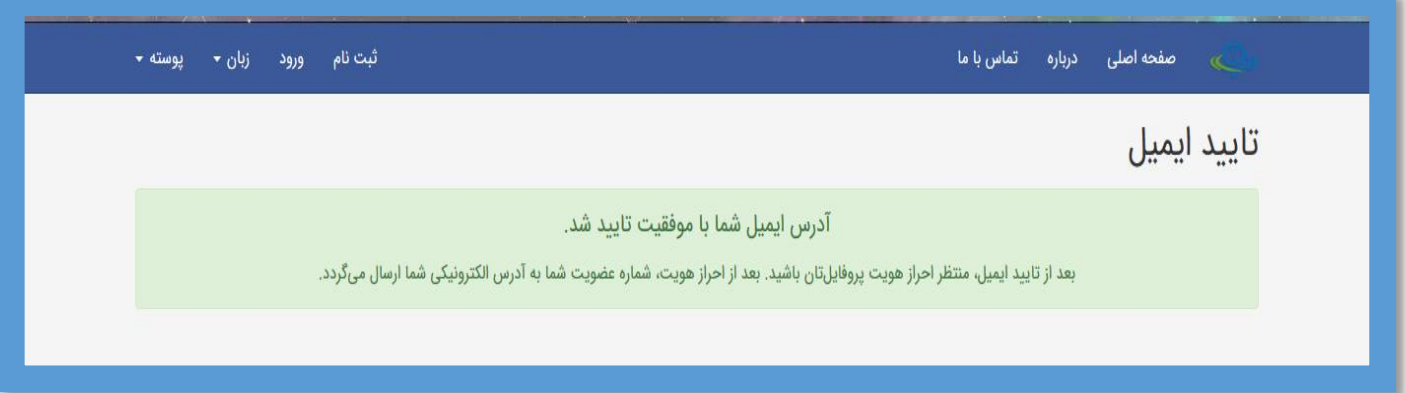

پس از آن برای مدیر کتابخانه درخواست ثبت نام شما ارسال و پس از احراز هویت پروفایلتان شماره عضویت به آدرس الکترونیکی شما ارسال میشود.

احراز هويت احراز هويت يا موفقيت انجام شد 939 شماره عضویت شما در سامانه:

### **ورود**

برای ورود به پورتال، شماره عضویت و رمز عبور خود را وارد کنید.

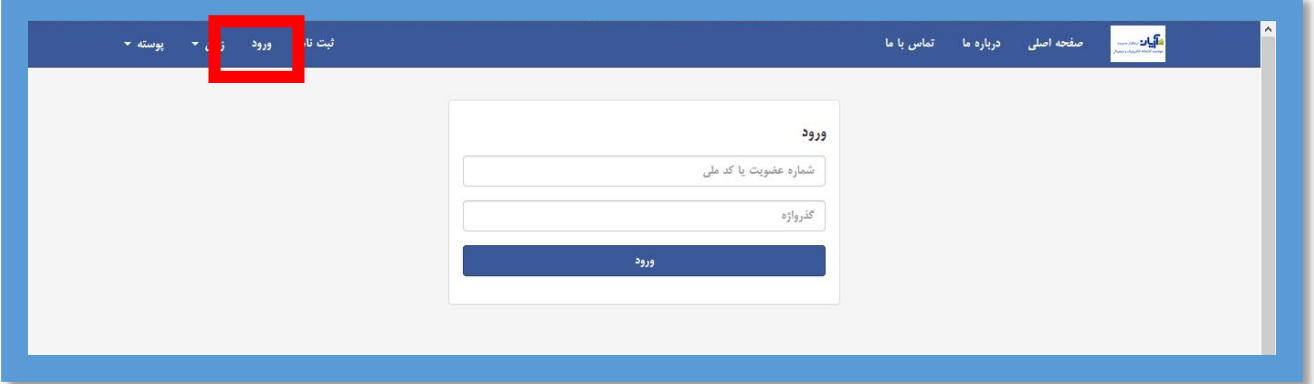

### **جستجوی منابع**

برای جستجوی مدارک ، وارد صفحه اصلی پورتال شوید.

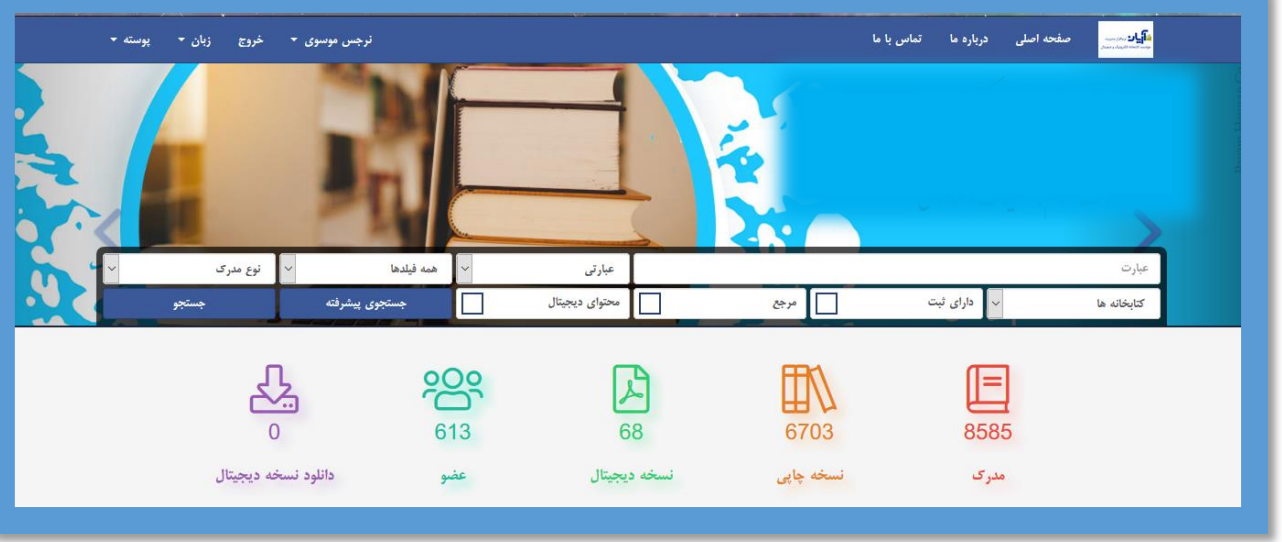

#### **جستجوی ساده**

مطابق تصویر، برای جستجوی ساده در مدخل جستجو, عبارت مورد نظر خود را وارد کنید.

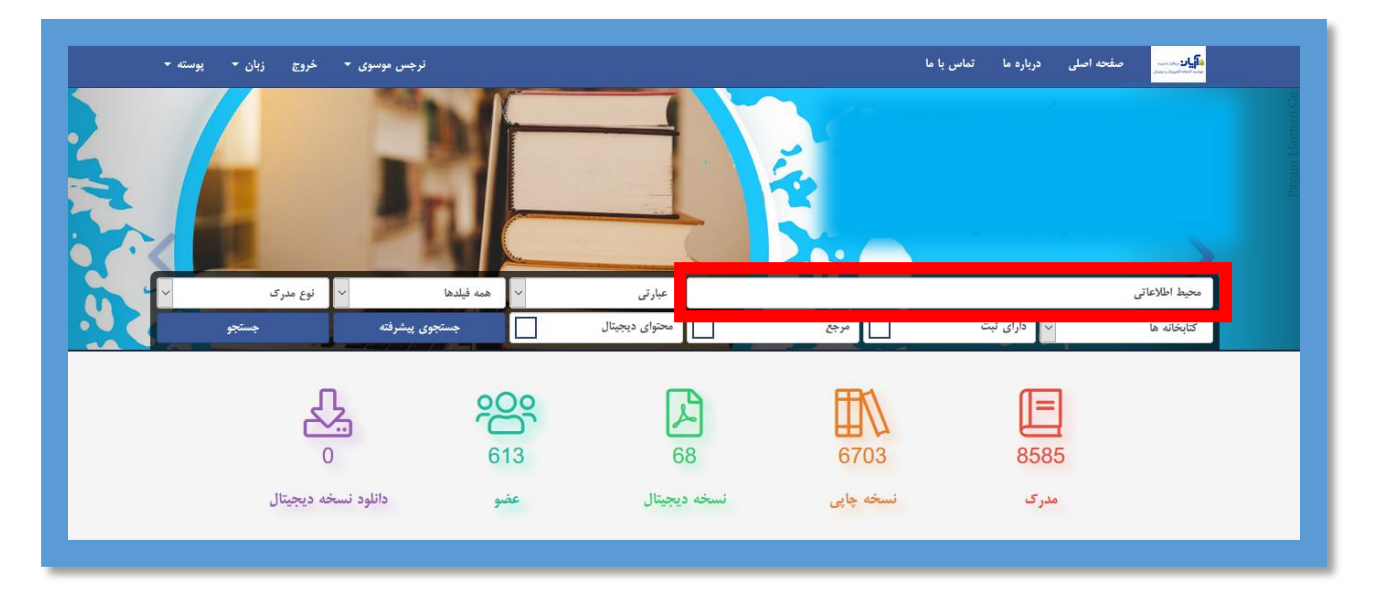

اولین فیلتر در این صفحه، مقابل مدخل وارد کردن عبارت جستجو است که به چند زیرمنو تقسیم شده است ۱-با انتخاب گزینه "عبارتی" جستجو بر اساس عبارتی که در مدخل وارد کرده اید، انجام میشود. -2 با انتخاب گزینه "شامل" تمام کلماتی که کلید واژه های شما درآن وجود دارد را نشان میدهد. -3 انتخاب گزینه "مساوی" عین عبارت وارد شده در مدخل جستجو را بازیابی میکند. ۴- و آخرین گزینه "شروع با " به شما این امکان را میدهد که نتایجی را برای شما نشان دهد که فقط با عبارتی که

وارد کرده اید شروع شده باشد.

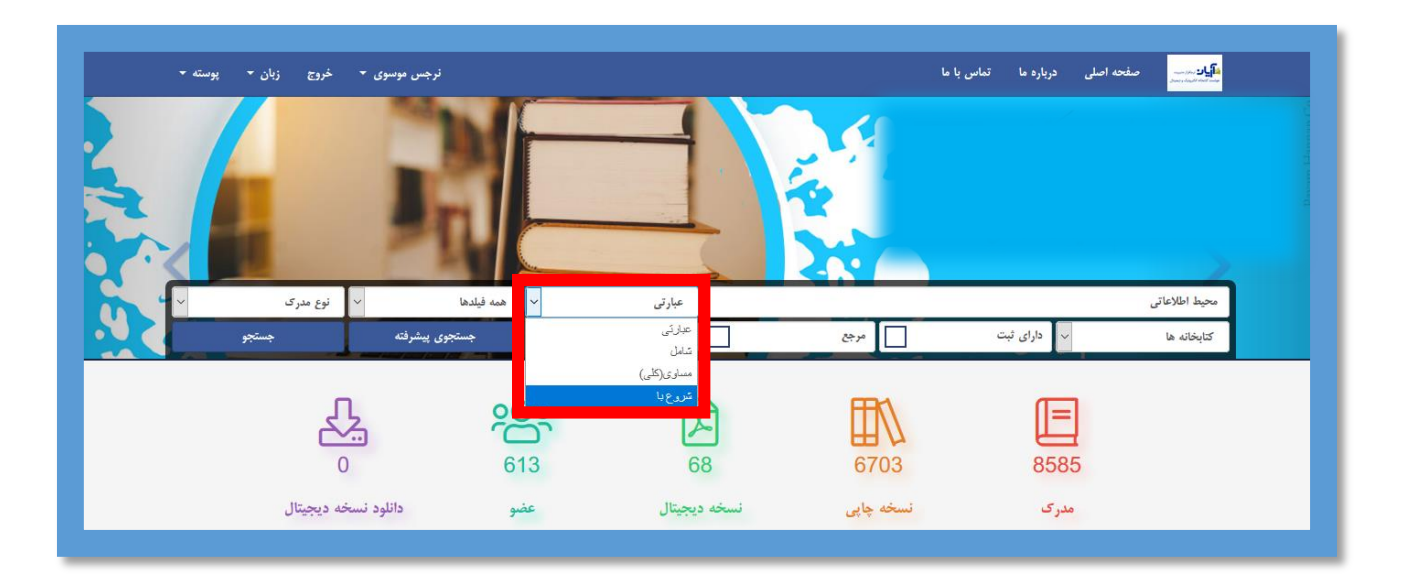

دومین فیلتری که در بخش جستجوی ساده وجود دارد انتخاب فیلدهای مشخص شده در سیستم برای بازیابی سریع تر اطالعات است که شامل اغلب فیلدهای کتابشناختی همانند: عنوان ، نویسنده ، موضوع، وضعیت نشر، شابک، رده، استاد راهنما و.... می باشد.

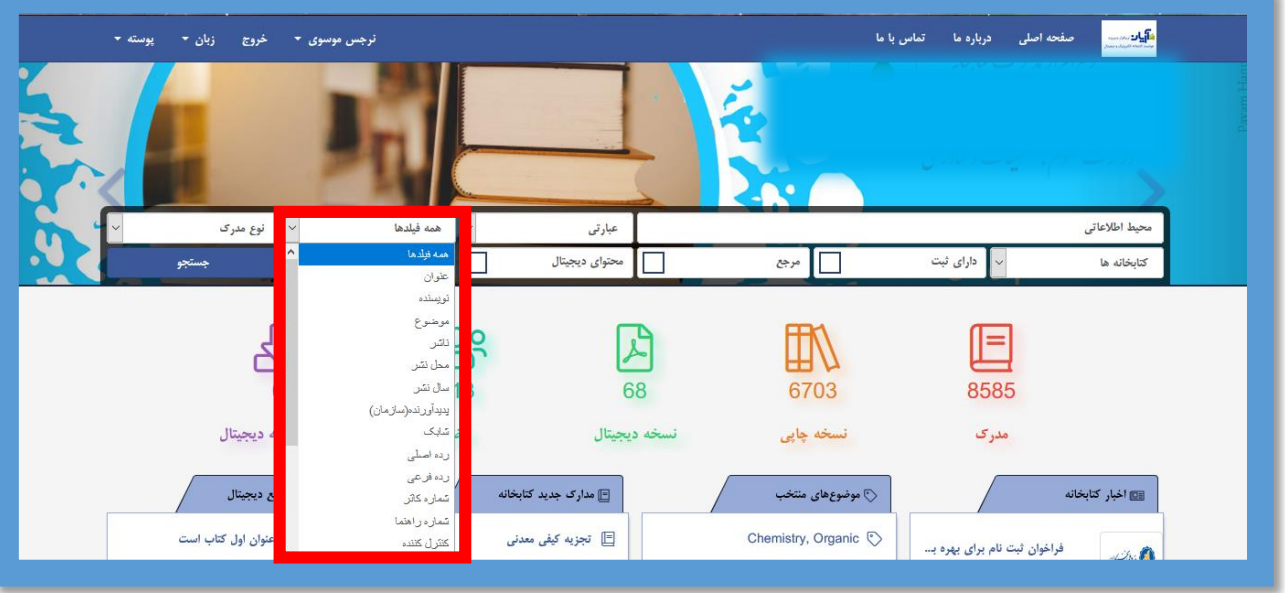

در فیلتر "نوع مدارک" نیز میتوانید نوع مدرک مورد نظر خود را انتخاب کنید تا بازیابی سریع تر و با نتیجه دقیق تر برای شما نشان داده شود.

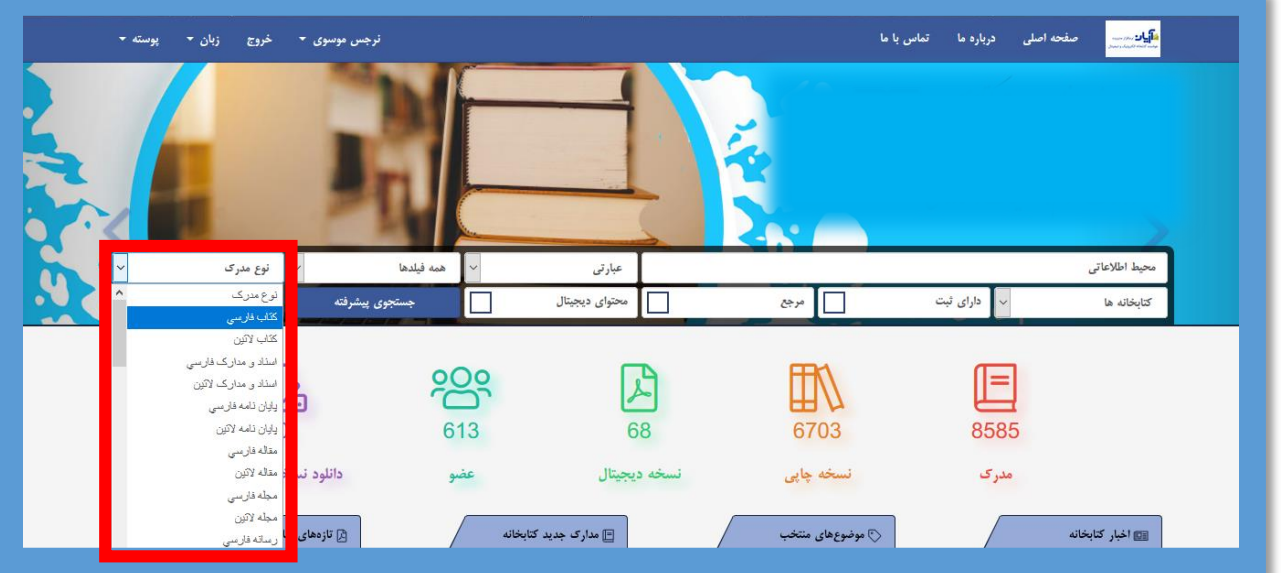

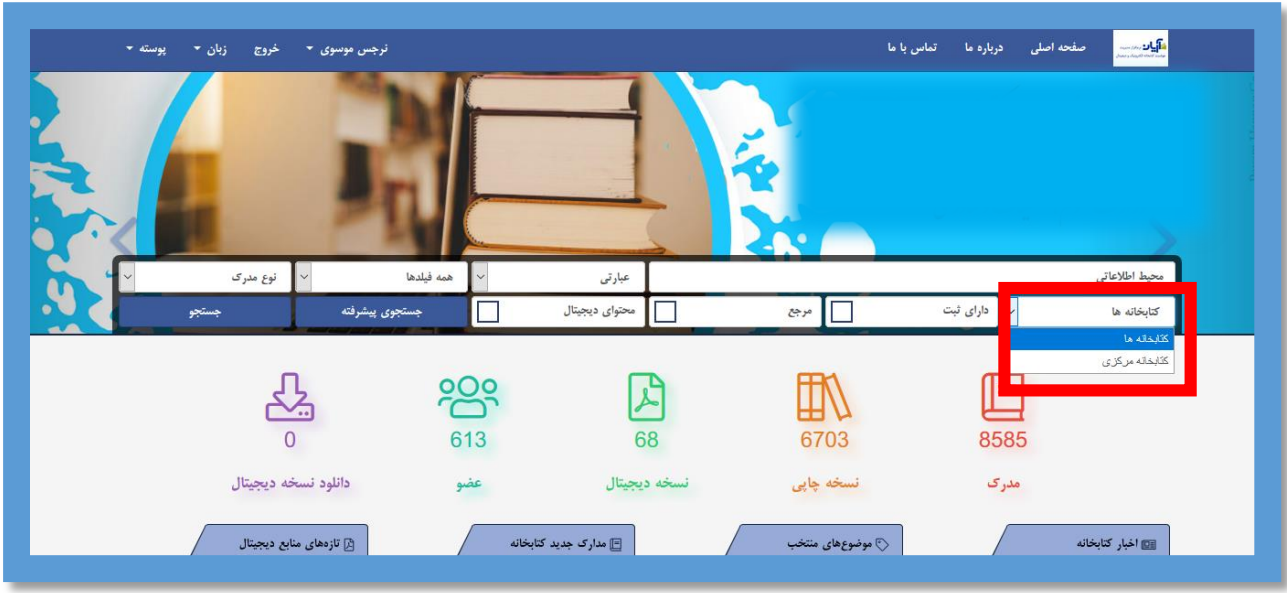

در قسمت بعدی میتوانید محل نگهداری مدرک مورد نظر خود را انتخاب کنید.

عالوه بر آن اگر مدرک شما دارای شماره ثبت ، محتوای دیجیتال و یا مرجع بود نیز می توانید با انتخاب باکس های مربوطه نتیجه جستجوی خود را دقیق تر بازیابی کنید.

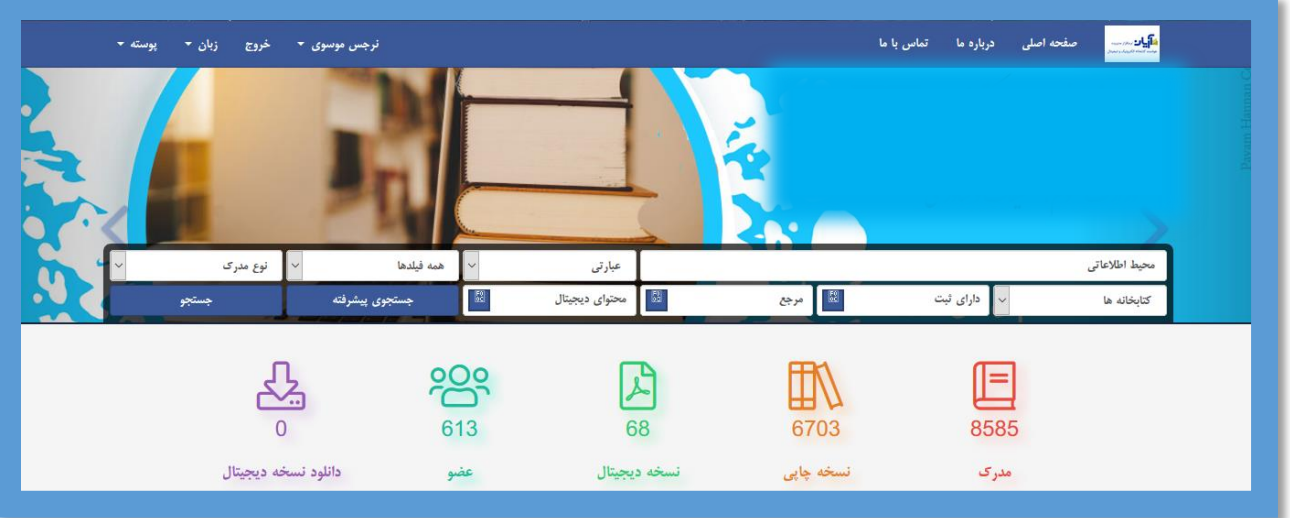

در پایان بر روی عبارت " جستجو" کلیک کنید. صفحه بازیابی نتایج برای شما نمایش داده می شود.

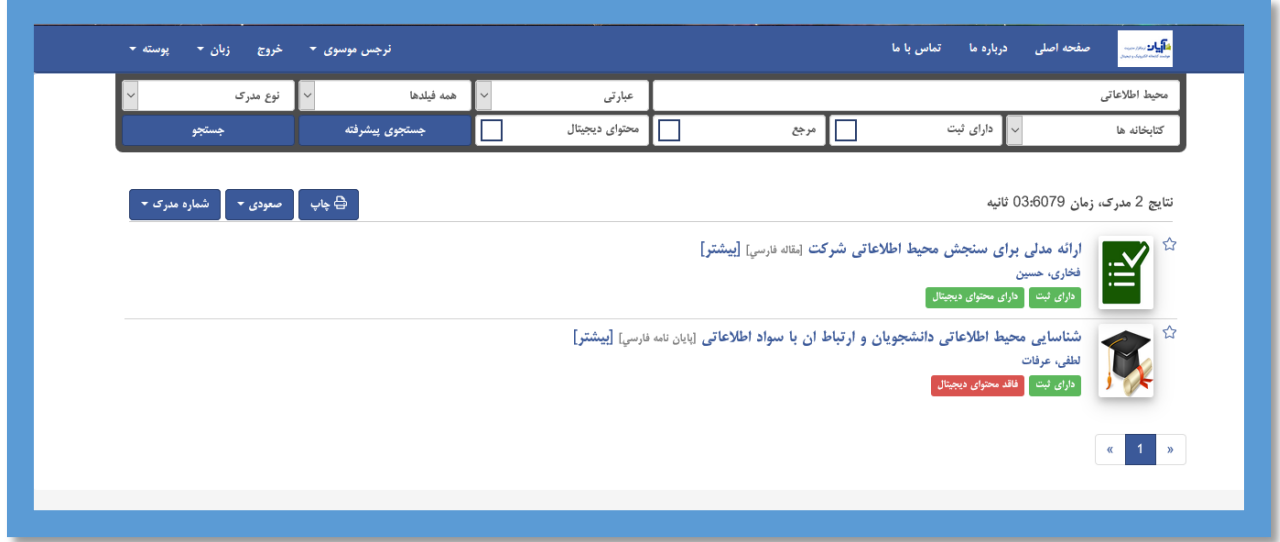

**جستجوی پیشرفته**

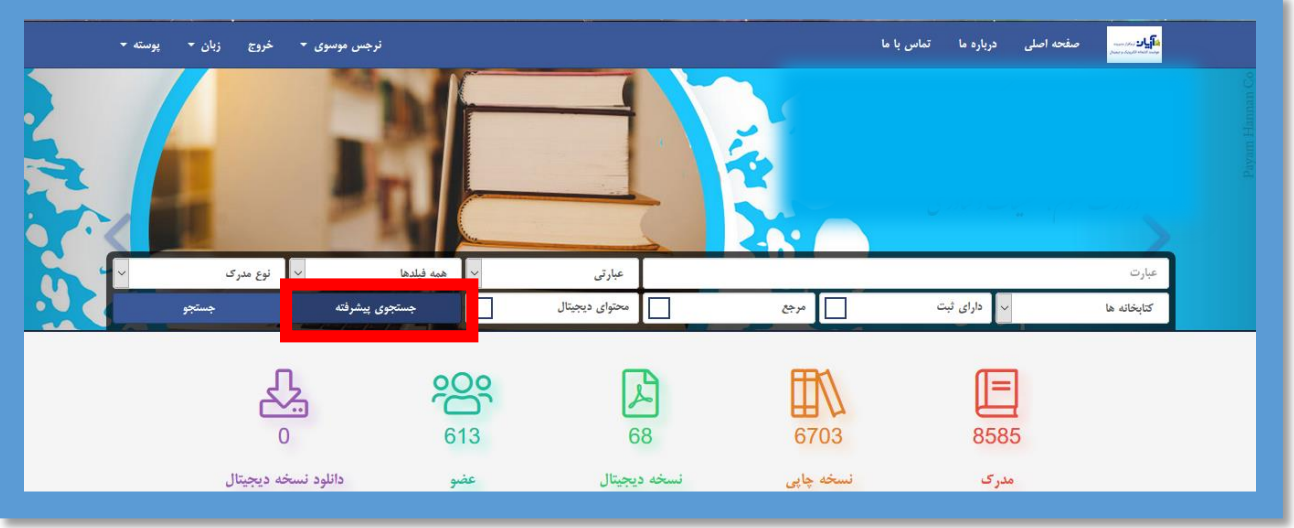

برای بهره گیری از جستجوی پیشرفته، در صفحه اصلی عبارت **"جستجوی پیشرفته"** را انتخاب کنید.

این جستجو از طریق 3 مدخل امکانپذیر است. برای انجام جستجوی ترکیبی، در مدخل اول، عبارت جستجو را وارد کرده و از کلید کشویی مقابل آن، یکی از فیلدهای جستجو (به طور مثال: عنوان) را انتخاب کنید. سپس در مدخل بعدی، عبارت جستجو را وارد کرده و از کلید کشویی مقابل آن، فیلد دوم جستجو (مثل: پدیدآور) را انتخاب نمایید. به همین ترتیب، فیلد سوم جستجو را نیز در صورت نیاز میتوانید مشخص کنید.

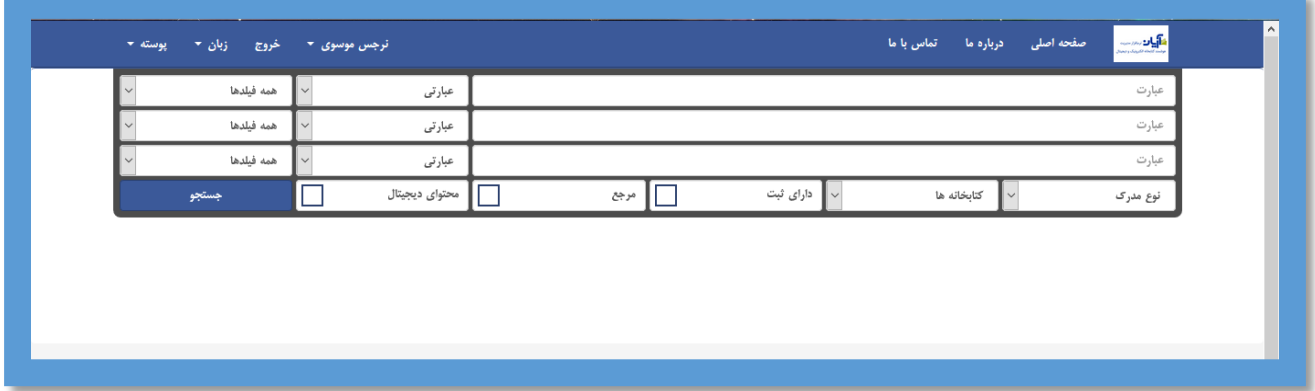

در بخش جستجوی پیشرفته نیز همانند جستجوی ساده میتوانید :

- -1 نوع مدرک مورد نظر خود را انتخاب کنید. -2 محل نگهداری مدرک را مشخص کنید. -3 مشخص کنید که مدرک دارای شماره ثبت باشد.
- -4 مشخص کنید که منبع مورد نظرتان مرجع هست یا خیر.

-5 و در آخرین فیلتر موجود دراین صفحه نیز میتوانید مشخص کنید که مدرک مورد نظرتان دارای محتوای دیجیتال هست یا خیر.

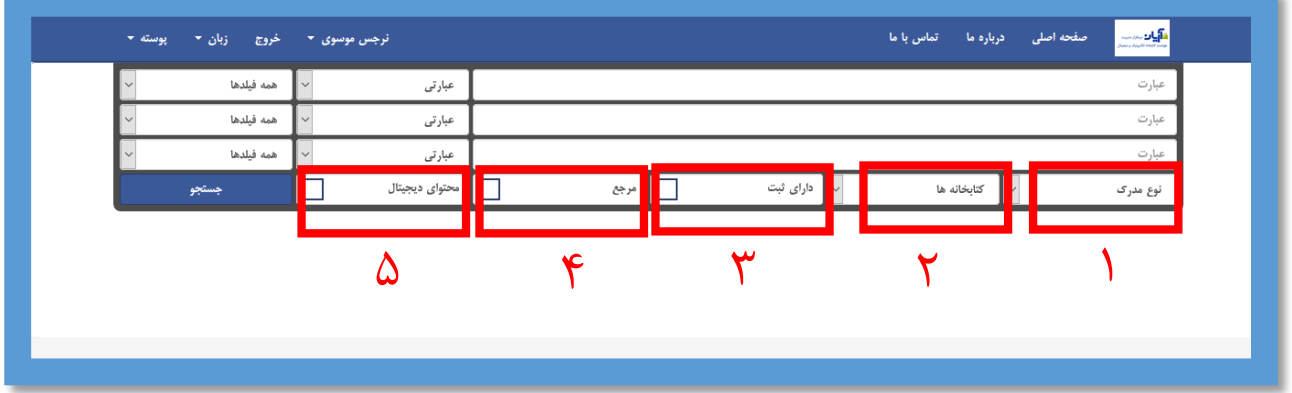

پس از اعمال فیلتر های مربوط به نتیجه جستجو، روی گزینه جستجو کلیک کنید تا نتایج جستجو برای شما نمایش داده شود.

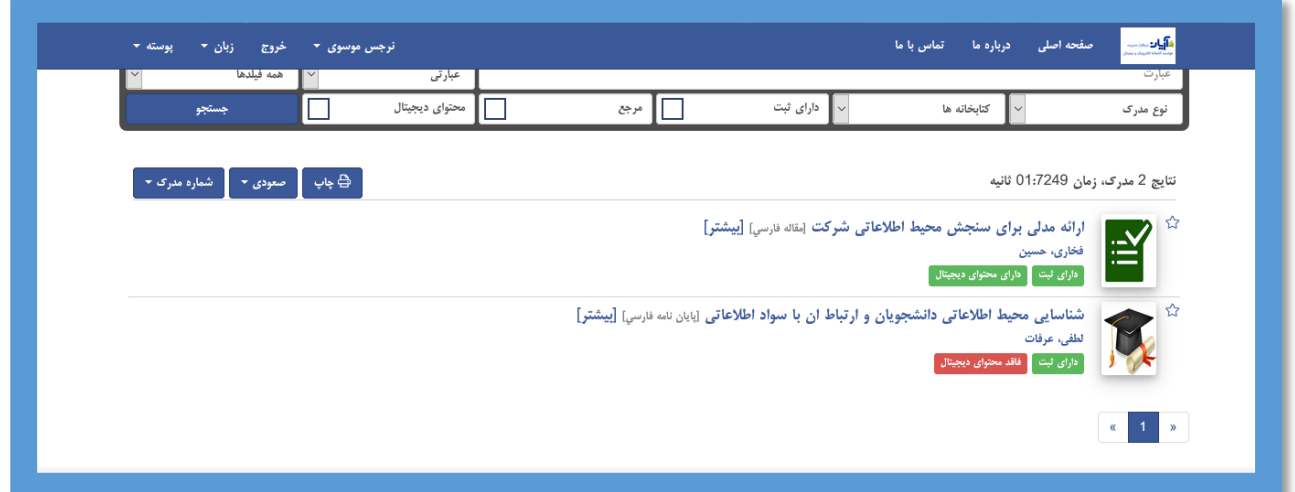

یپس از نمایش نتایج با انتخاب کلمه**"بیشتر"** میتوانید اطلاعات تکمیلی مربوط به مدرک مورد نظر خود از قبیل چکیده و... را مشاهده کنید.

# **درخواست مدرک** در صورتی که در کتابخانه حضور دارید برای درخواست مدرک مورد نظر خود از کتابدار، بعد از جستجو بر روی آیکون "اطالعات ثبت" کلیک کنید.

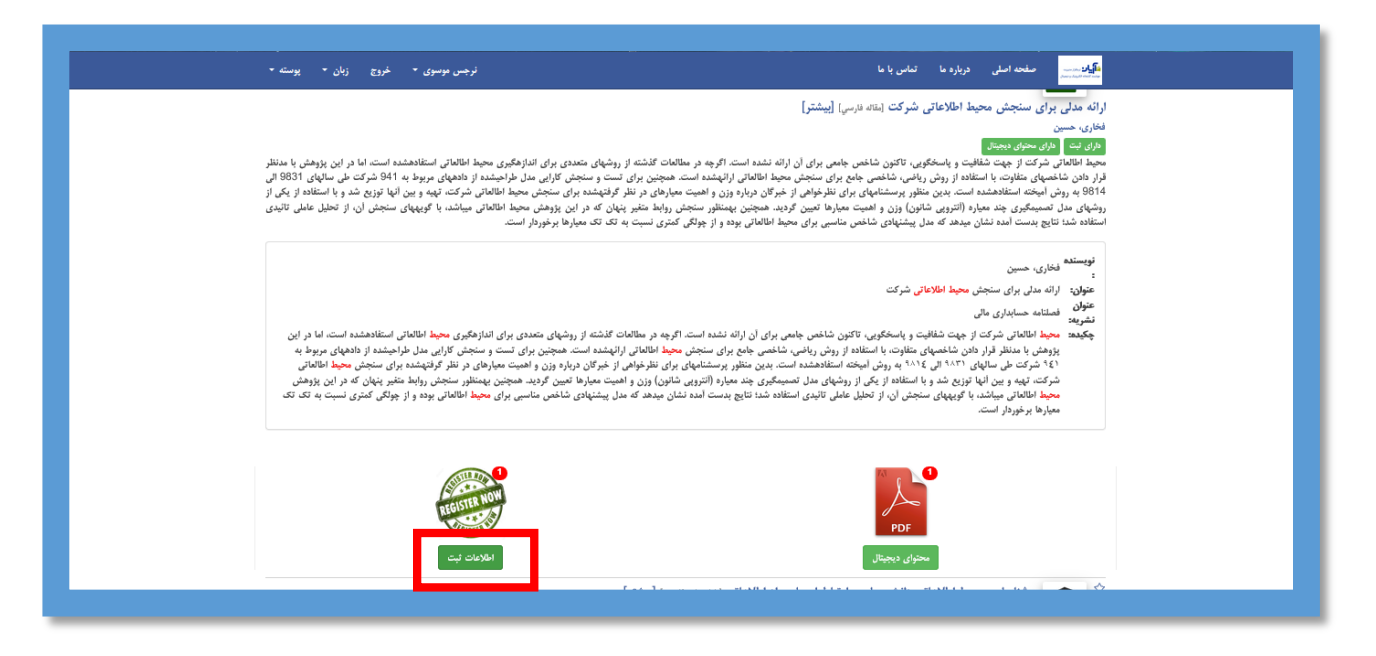

در صورتی که مدرک در کتابخانه موجود باشد گزینه درخواست فعال است.با انتخاب آن، گزارش درخواست مدرک توسط شما به کتابدار ارسال خواهد شد.

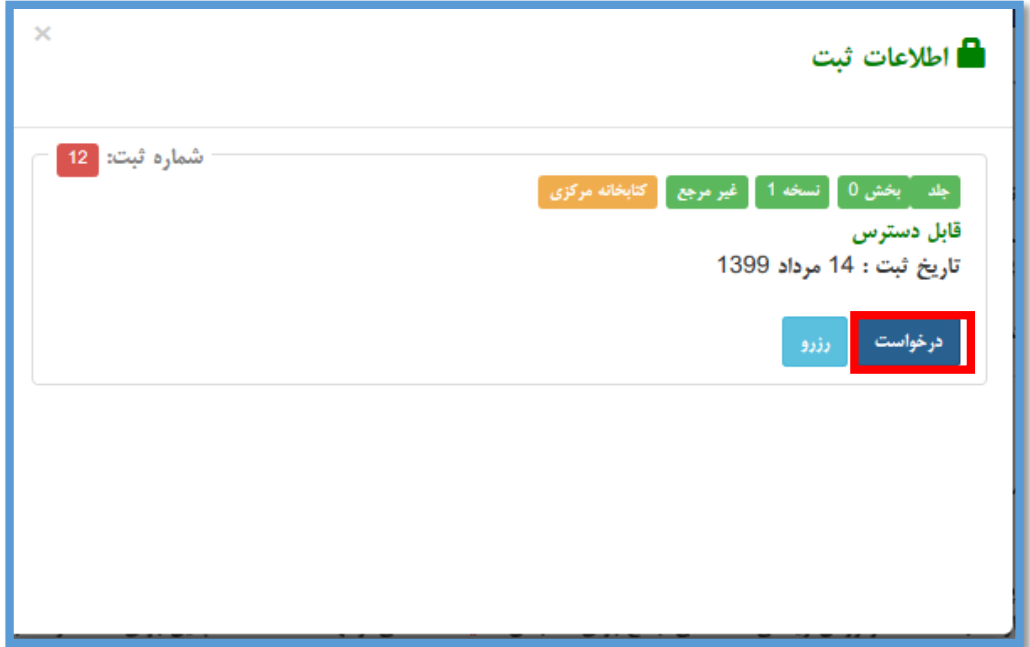

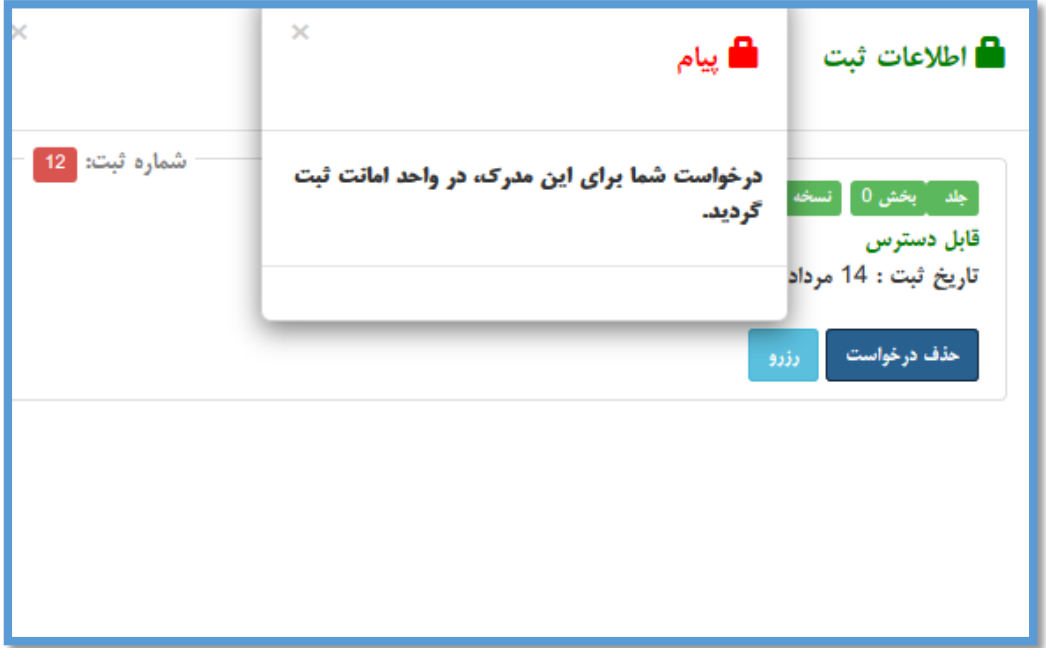

# **رزرو مدرک**

در صورتی که مدرک بازیابی شده توسط شما در دست امانت باشد پس از انتخاب گزینه"اطالعات ثبت" صفحه زیر برای شما نمایش داده میشود.

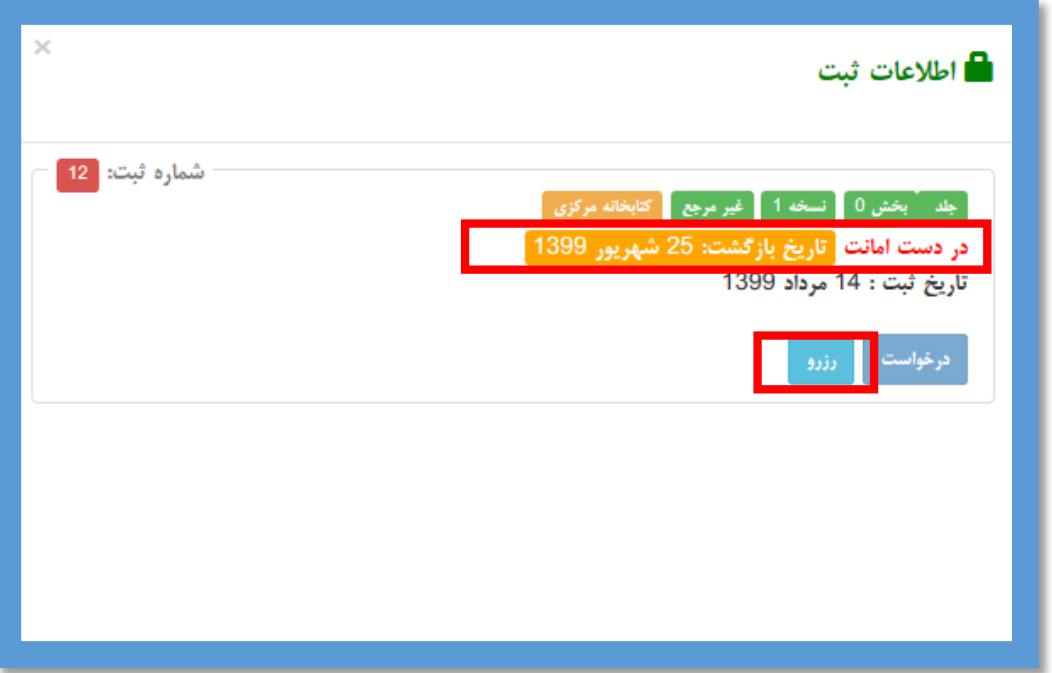

در این صورت گزینه "درخواست" غیر فعال و گزینه" رزرو" فعال است.

گزینه"رزرو" را انتخاب کنید. پیغام زیر برای شما نمایش داده میشود.

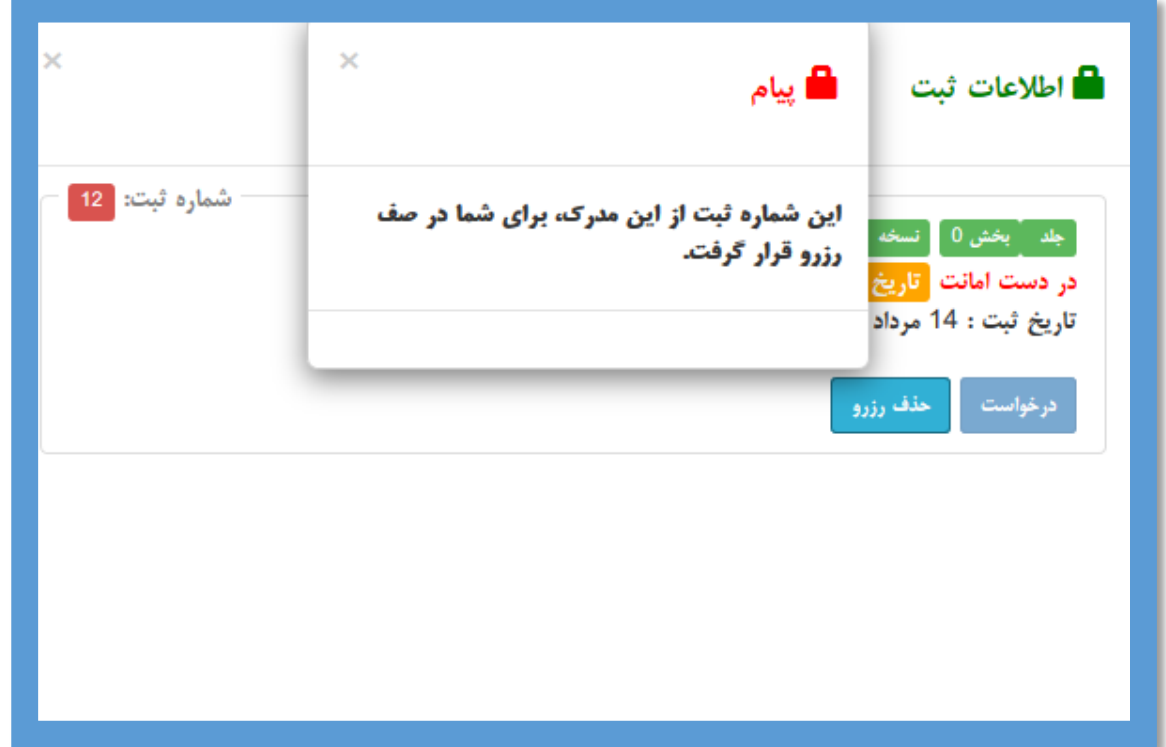

پس از تاریخ مندرج بازگشت، مدرک مورد نظر شما تا 3 روز در محل نگهداری برای شما رزرو باقی می ماند و بعد از آن، در صورت عدم مراجعه برای دریافت مدرک، به نفر بعدی درخواست کننده مدرک، تحویل داده خواهد

#### **تمدید مدرک**

در صورتی که مدرکی به امانت گرفته اید و امکان مراجعه حضوری برای تمدید مدرک را ندارید میتوانید به راحتی از پورتال شخصی خود مدارک خود را تمدید کنید .

وارد صفحه کاربری خود شوید .

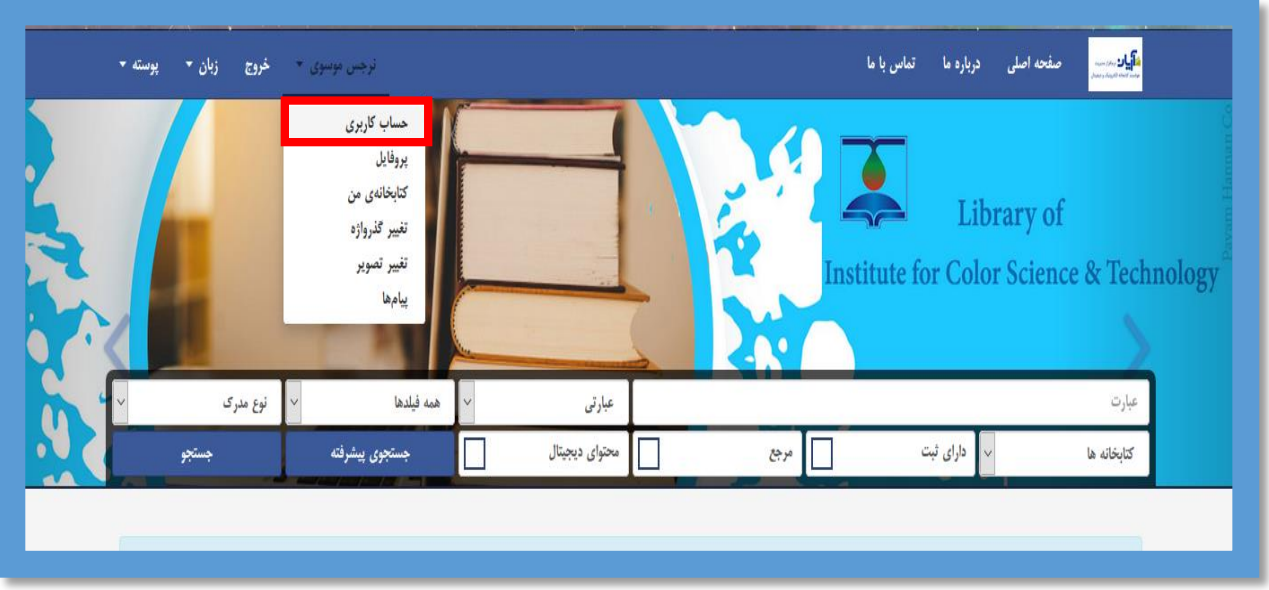

در قسمت امانات، در کادر مربوط به مدرکی که می خواهید تمدید کنید

بر روی گزینه تمدید کلیک کنید.

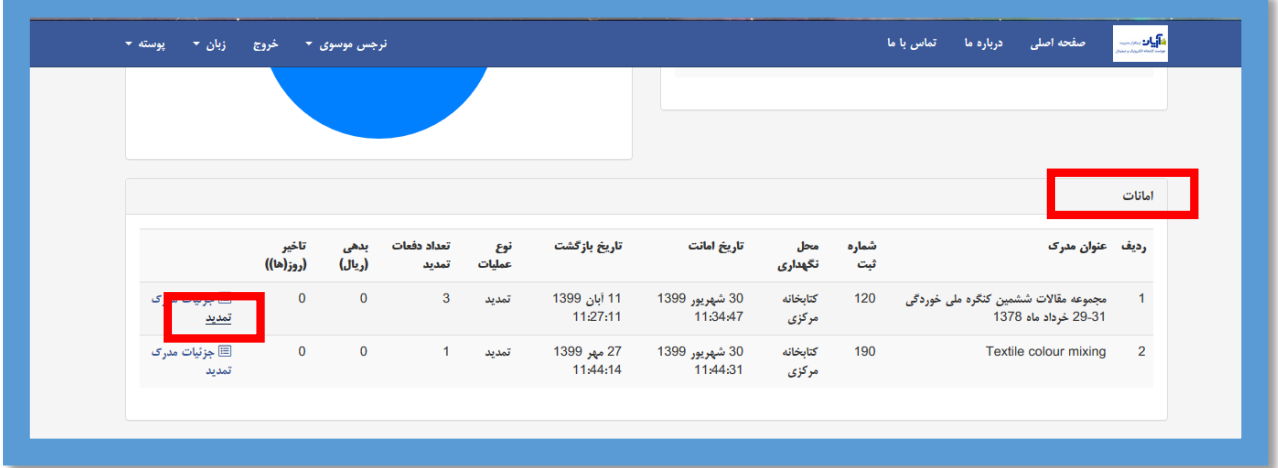

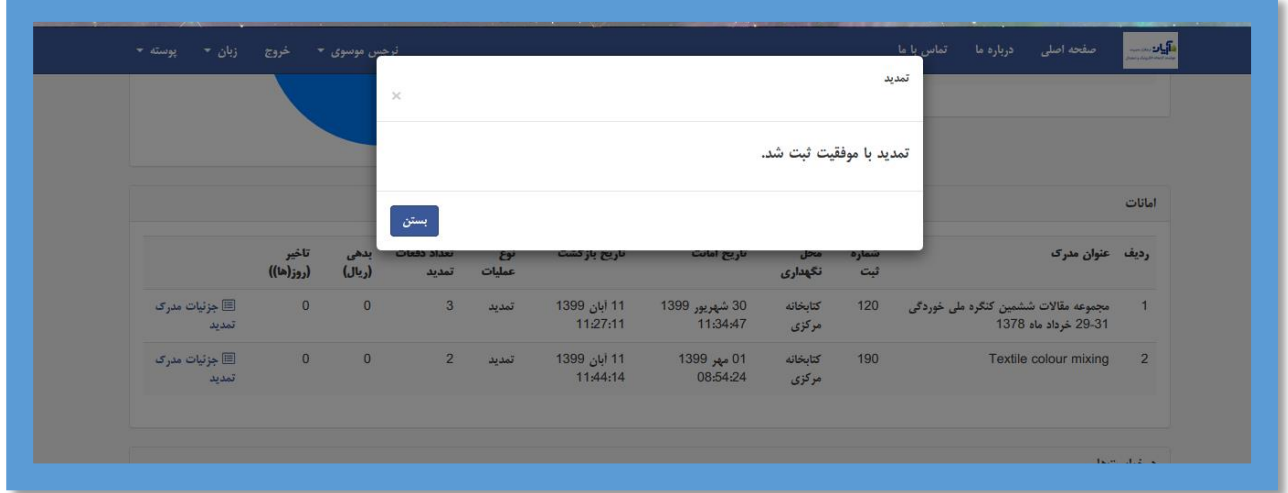

### **دریافت محتوای دیجیتال**

در صورتی که مدرک شما دارای محتوای دیجیتال باشد برای دریافت آن کافی است بر روی آیکون"محتوای دیجیتال" کلیک کنید.

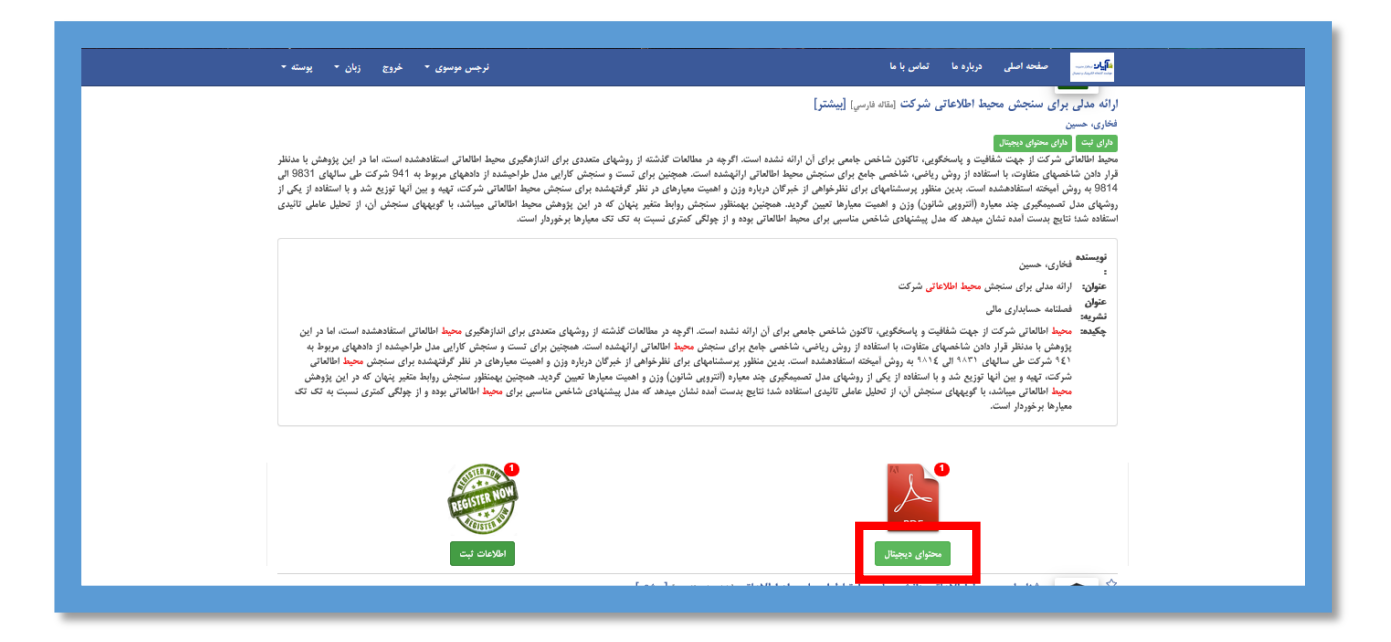

پس از آن صفحه زیر نمایش داده میشود. در صورتی که مدرک رایگان باشد در باکس اول عبارت " رایگان " ذکر میشود. برای پیش نمایش مدرک می توانید گزینه" پیش نمایش " را انتخاب کنید. و در صورتی که نیاز به دانلود مدرک دارید روی عبارت" دانلود" کلیک کنید.

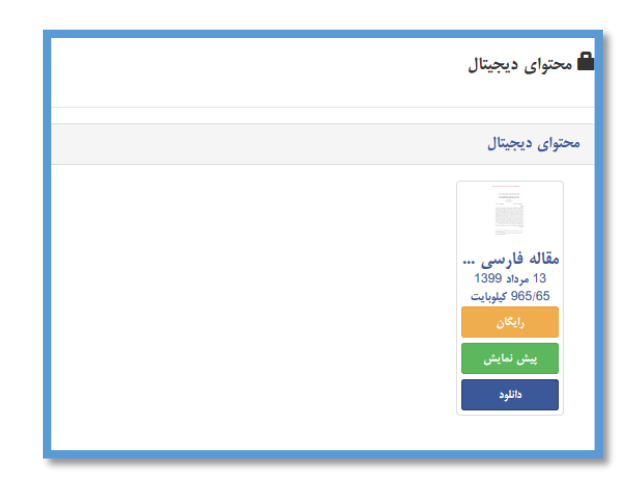

### **خرید منابع دیجیتال**

در صورتی که توسط کتابخانه برای مدرک مورد نظر قیمت در نظر گرفته شده باشد تصویر زیر برای شما نمایش داده میشود، همانطور که مالحظه میکنید قیمت مدرک ذکر شده است.

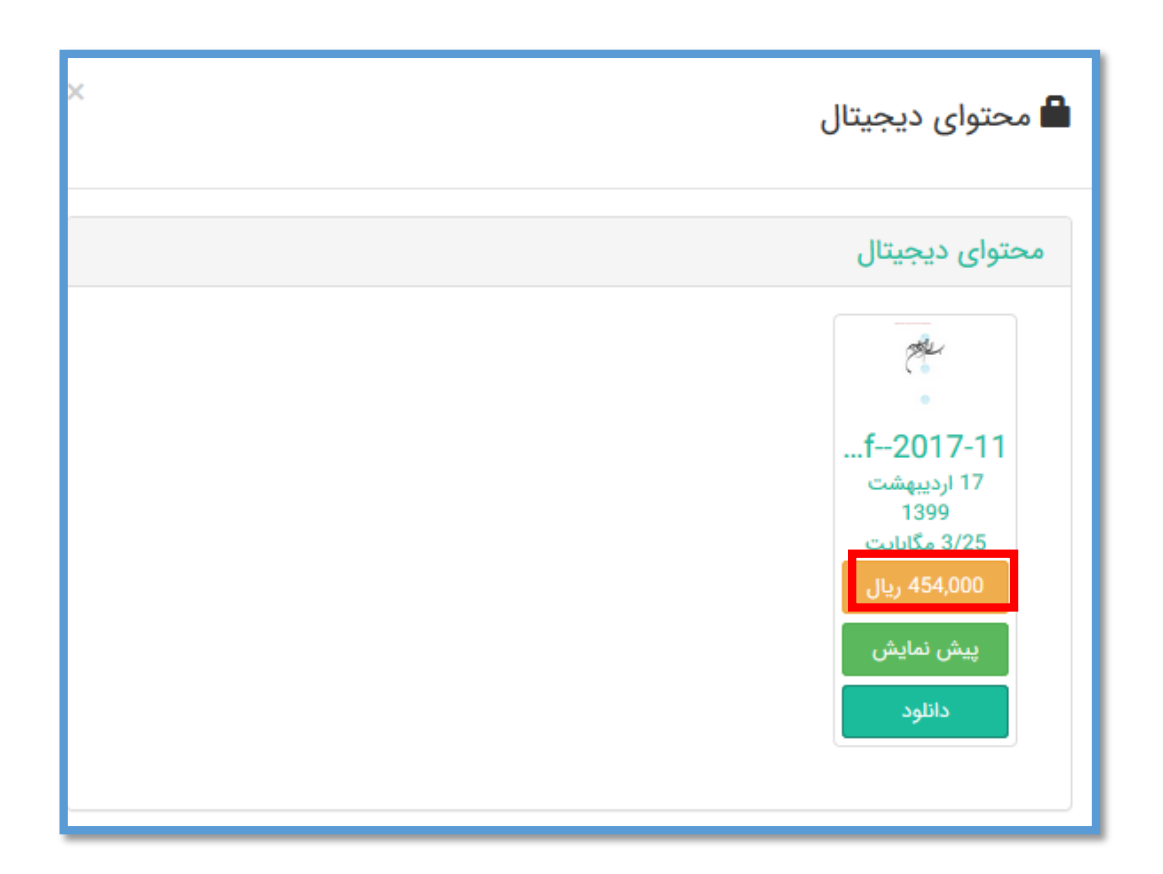

با انتخاب گزینه دانلود وارد صفحه دیگری میشوید که بعد از وارد کردن آدرس الکترونیکی به صفحه پرداخت وارد می شوید.

بعد از پرداخت مبلغ مدرک، لینک دریافت آن به آدرس الکترونیکی شما ارسال میگردد.

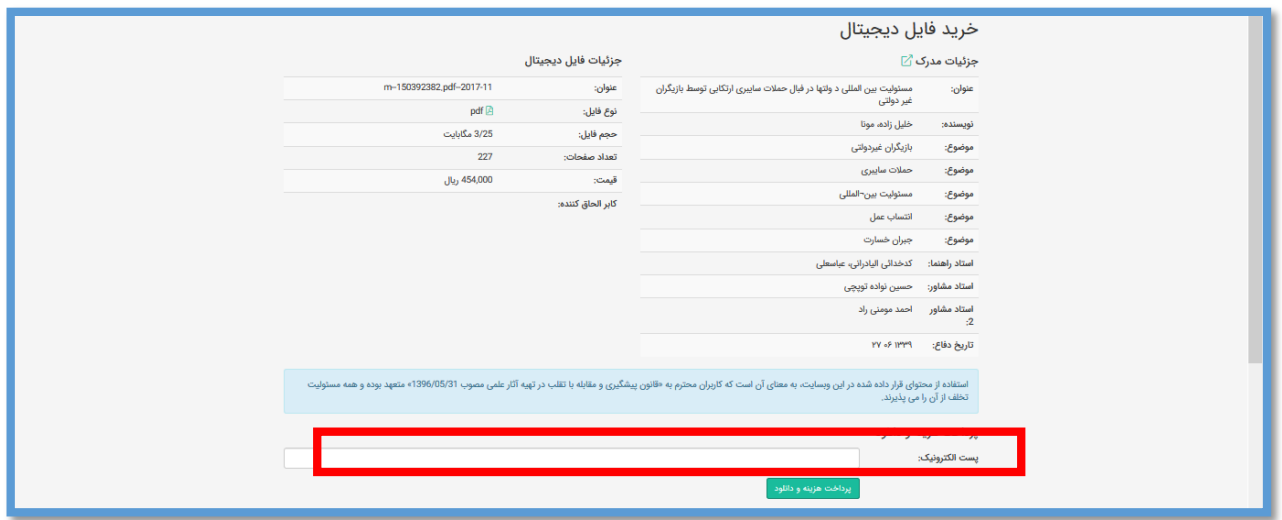

# **حساب کاربری**

هر کاربر پس از وارد شدن به حساب کاربری خود میتواند از این قسمت، اطالعات مربوط به حساب کاربری خود را مشاهده کند.

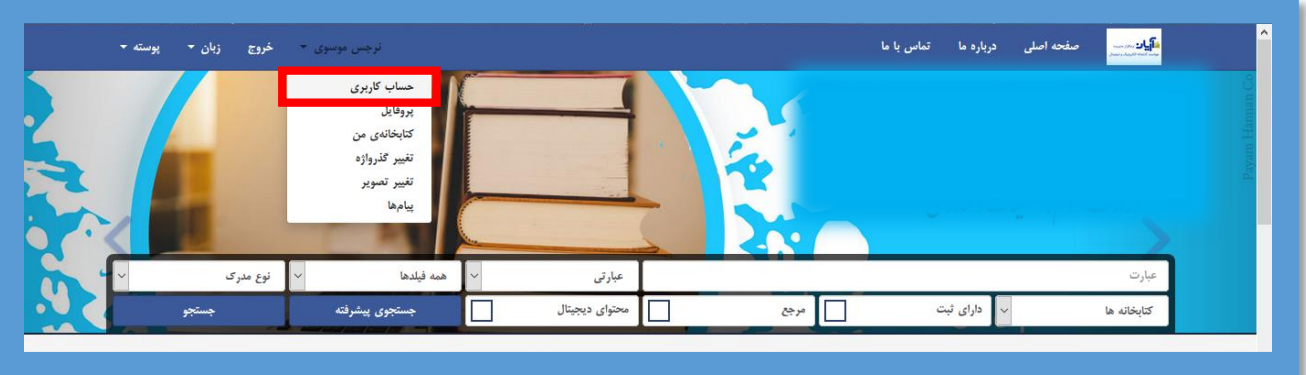

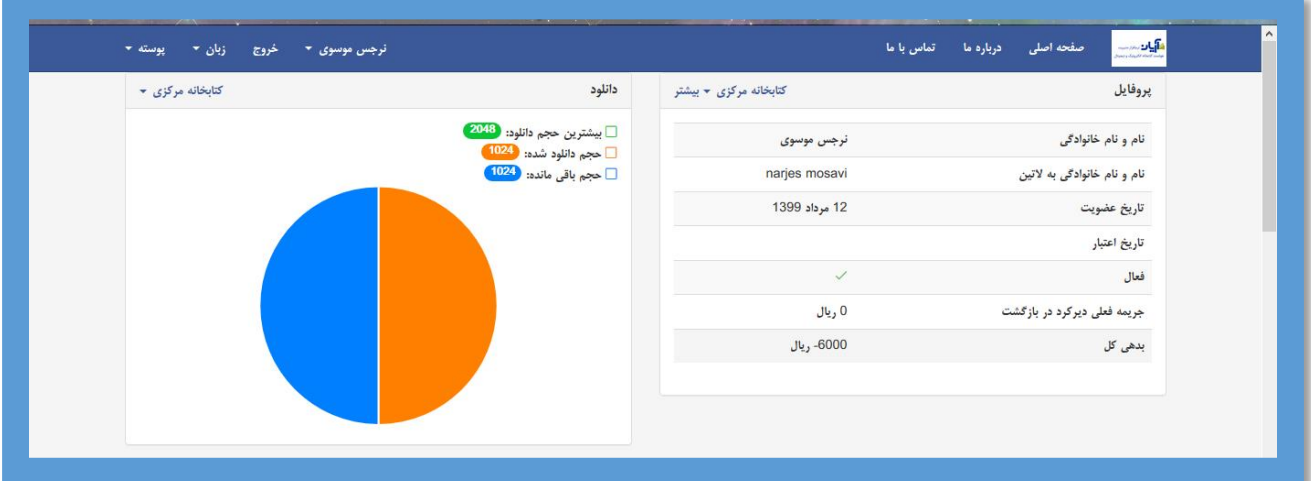

عالوه بر آن تمام مدارکی را که به امانت دارید و یا درخواست، رزرو و یا نشان کرده اید برای شما نمایش داده میشود.

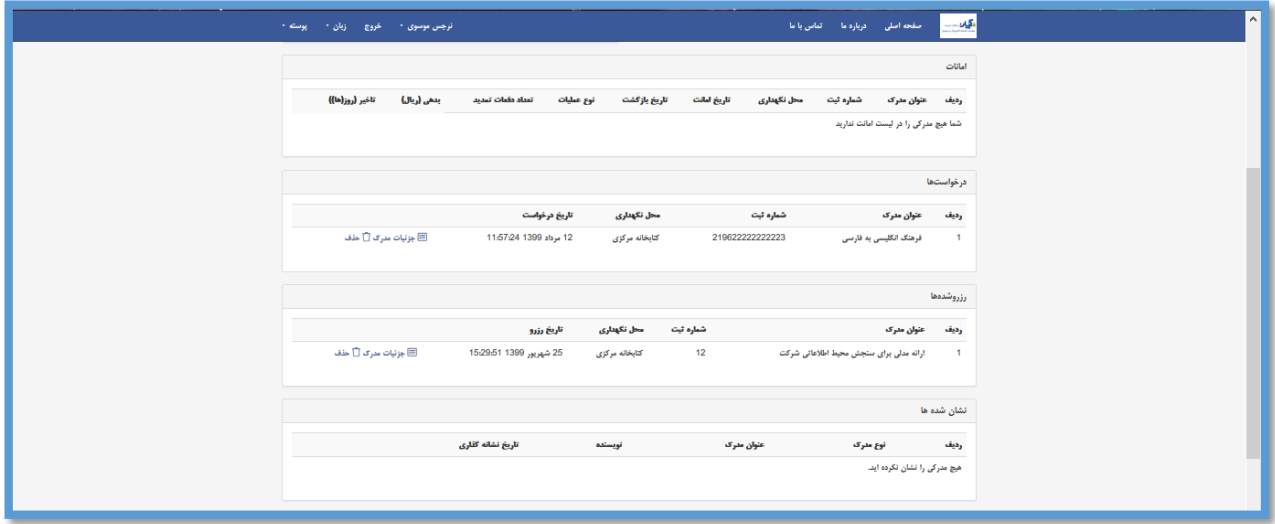

# **پروفایل**

با انتخاب این زیر منو می توانید مشاهده کنید که وضعیت پروفایل امانت شما به چه گونه است و یا به عبارتی اطالعاتی در خصوص اینکه چه تعداد مدرک ، چند روز و... را میتوانید به امانت بگیرید.

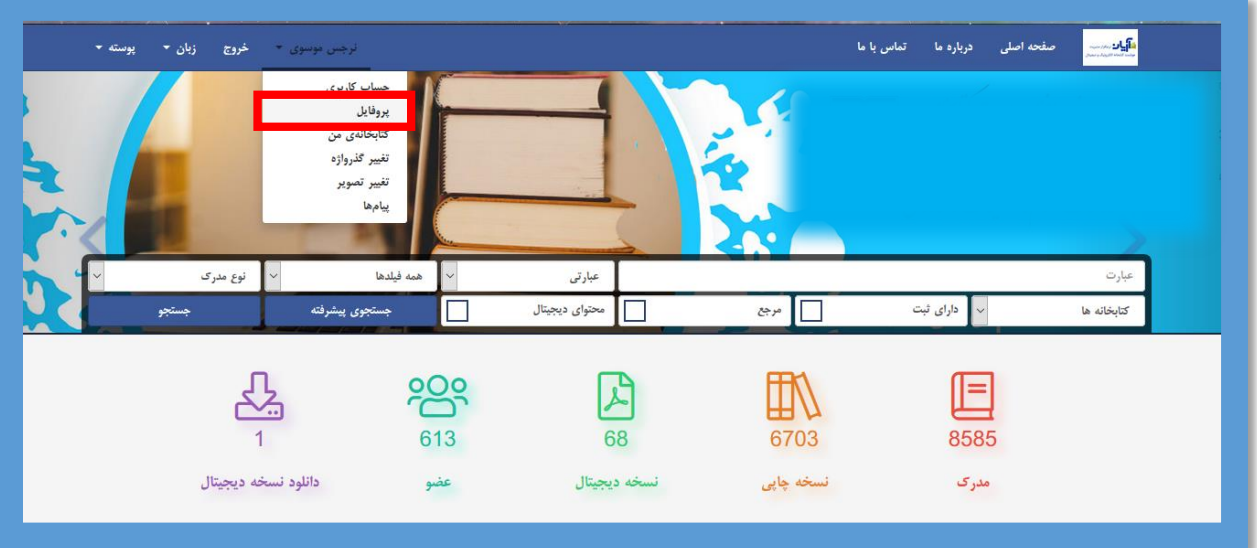

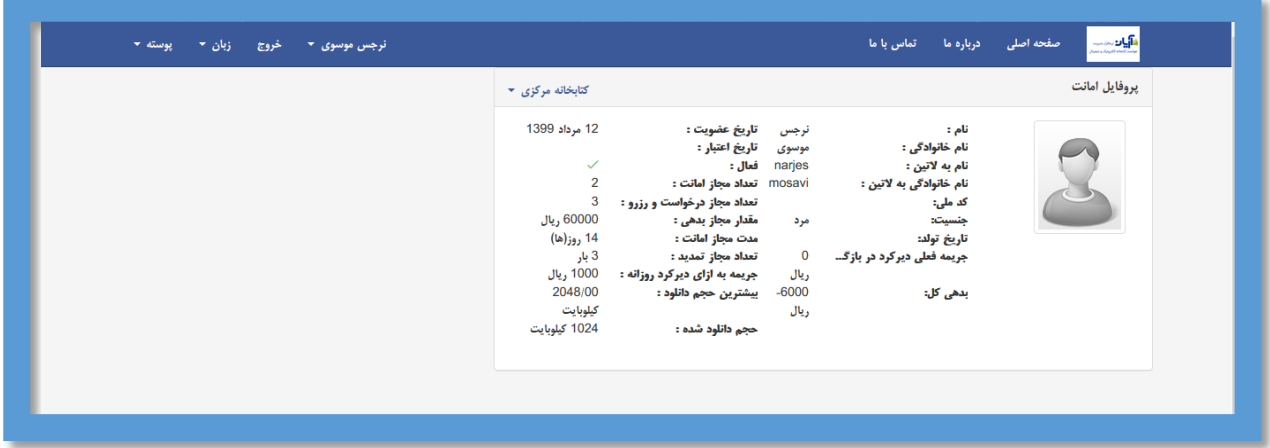

#### **کتابخانه من**

با انتخاب این زیر منو میتوانید مدارکی اعم از پایان نامه ، کتاب شخصی و یا هر مدرکی را که مولف آن خودتان هستید را در اختیار کتابخانه قرار دهید.

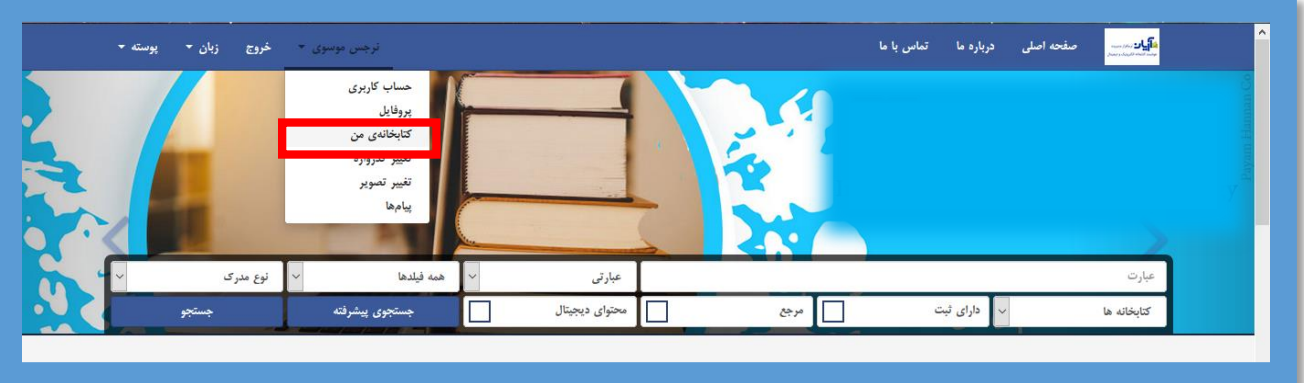

گزینه " ثبت مدرک جدید" را انتخاب کنید و نوع مدرک خود را مشخص کنید.

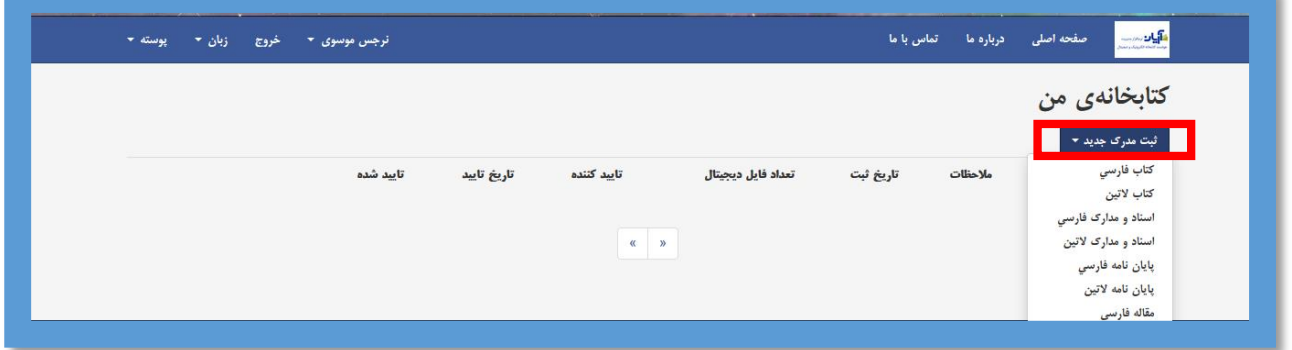

پس از آن وارد صفحه ورود اطالعات مدرک می شوید.

بعد از وارد کردن اطالعات مربوطه بر روی گزینه ذخیره کلیک کنید.

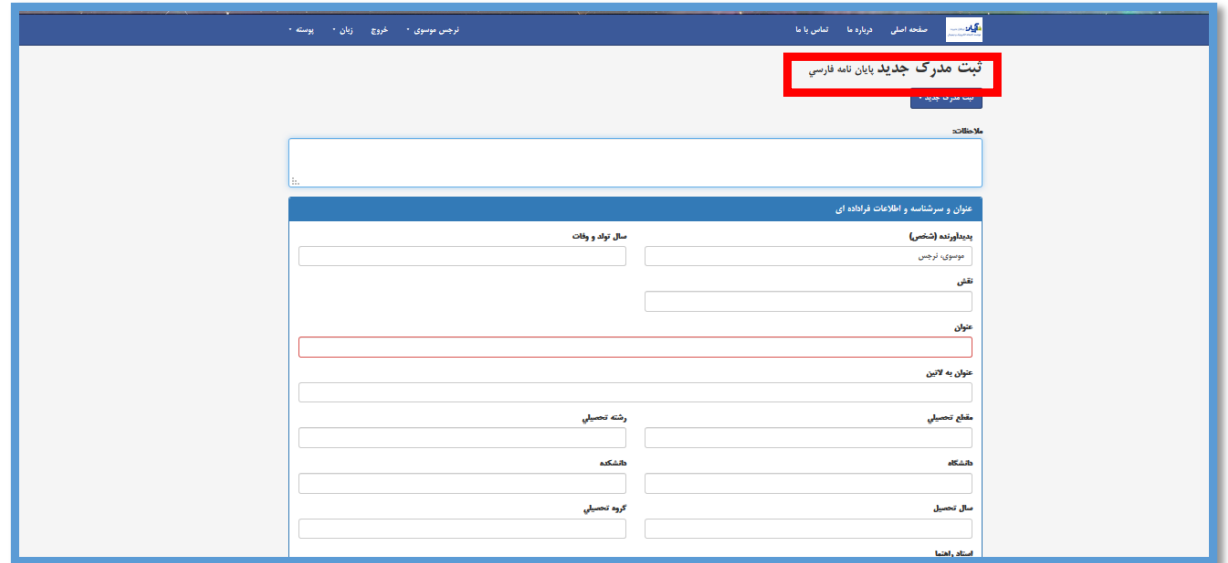

![](_page_17_Picture_8.jpeg)

بعد از ذخیره اطالعات وارد شده، صفحه زیر نمایش داده می شود.

![](_page_17_Picture_9.jpeg)

**ویرایش فایل ذخیره شده**

برای ویرایش فایل ذخیره شده میتوانید آیکون ویرایش را انتخاب کنید و اطالعاتی را که قبال وارد کرده اید ویرایش نمایید و یا اطالعات جدید را وارد کنید.

![](_page_18_Picture_32.jpeg)

**الحاق فایل دیجیتال**

برای الحاق فایل دیجیتال مدرک وارد شده میتوانید گزینه "محتوای دیجیتال" را انتخاب کنید.

![](_page_18_Picture_33.jpeg)

بعد از انتخاب صفحه الحاق برای شما نمایش داده می شود، گزینه " الحاق فایل دیجیتال" را انتخاب کنید.

![](_page_18_Picture_34.jpeg)

بر روی گزینه "انتخاب فایل" کلیک کنید و حتما بند تعهد نامه را انتخاب کنید و در پایان کلید ذخیره را انتخاب کنید.

![](_page_19_Picture_27.jpeg)

![](_page_19_Picture_2.jpeg)

پس از آن می توانید فایل خود را مشاهده ، ویرایش و یا حذف کنید.

![](_page_19_Picture_28.jpeg)

پس از ثبت مدرک توسط شما، مدرک برای کتابخانه ارسال میشود و در صورت تایید کاربر کتابخانه به عنوان مدارک ثبت شده در کتابخانه قابل بازیابی خواهد بود و میتوانید از صفحه شخصی خود نیز آن را مشاهده کنید.

![](_page_20_Picture_10.jpeg)

# **تغییر گذرواژه**

برای تغییر رمز عبور خود می توانید از این زیر منو استفاده کنید.

![](_page_20_Picture_11.jpeg)

![](_page_20_Picture_12.jpeg)

# **تغییر تصویر**

برای تعویض عکس خود در پورتال، می توانید ازین زیر منو استفاده کنید.

![](_page_21_Picture_50.jpeg)

![](_page_21_Picture_3.jpeg)

# **تغییر زبان**

برای تغییر زبان صفحه پورتال، زبان مورد نظر خود را ازاین قسمت انتخاب کنید.

![](_page_22_Picture_2.jpeg)

#### **تغییر پوسته**

می توانید برای شخصی سازی رنگ میزکار خود در پورتال، از این قسمت استفاده کنید.

![](_page_22_Picture_49.jpeg)